## **Comment ajouter le secteur de démarrage à un projet WinOnCD 6**

Comment ajouter:

- Assistant de démarrage de Bootable CD Wizard (BCDWBOOT.BIN)
- Secteur de démarrage de Microsoft Windows XP/2000 ([NT5BOOT.BIN](http://bootcd.narod.ru/nt5boot.bin) ou [NT5BOOTM.BIN\)](http://bootcd.narod.ru/nt5bootm.bin)
- Secteur de démarrage de Microsoft Windows NT [\(NT4BOOT.BIN](http://bootcd.narod.ru/nt4boot.bin) ou [NT4BOOTM.BIN](http://bootcd.narod.ru/nt4bootm.bin))

À l'aide de WinOnCD 6, procédez comme suit :

- 1. Démarrez WinOnCD 6
- 2. Choisissez le type de projet "Projet de données"
- 3. Cliquez sur "Propriétés du disque de démarrage"
- 4. Sur l'onglet "Bootable Disk", sélectionnez "Create a bootable disk using data from image file"
- 5. Accédez à votre fichier de démarrage en utilisant le bouton "…"

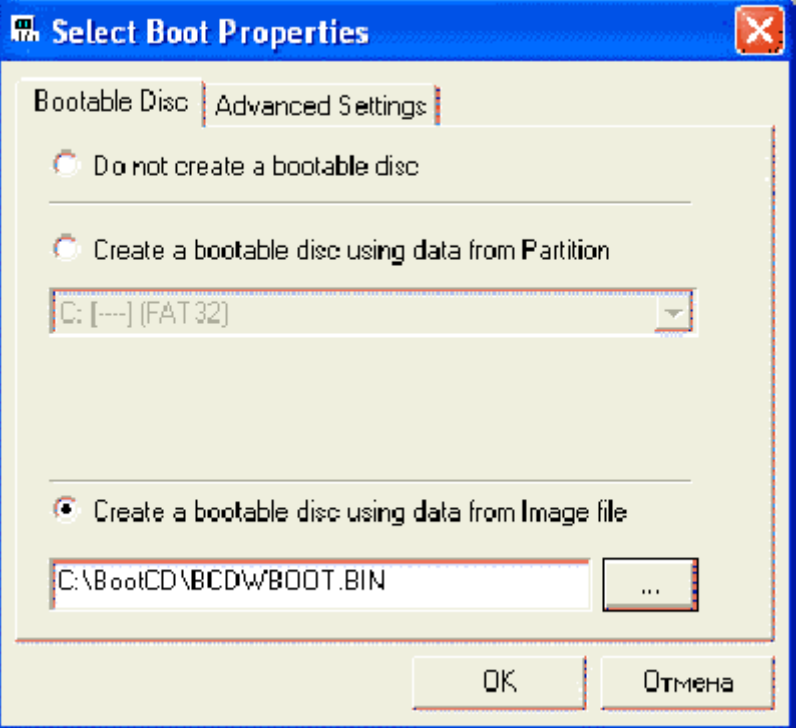

- 6. Accédez à l'onglet "Paramètres avancés"
- 7. Changer "Secteurs à charger" en "4"
- 8. Dans le menu déroulant "Emulation", choisissez "No Emulation"

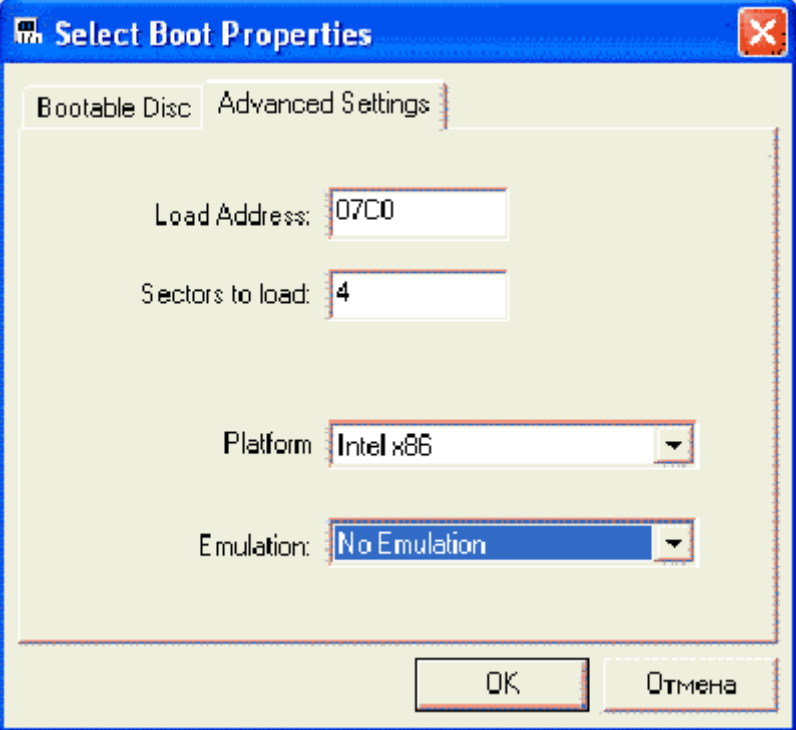

## **Voir aussi**

**(fr)** [http://](#page--1-0)

Basé sur « [Article](#page--1-0) » par Auteur.

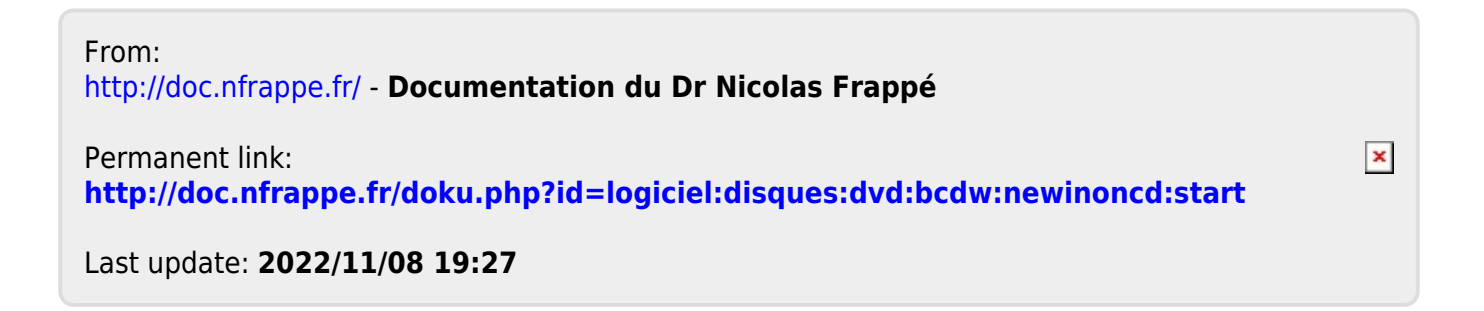